# **IP-ВЫЗЫВНАЯ ПАНЕЛЬ DVC 614/624РУКОВОДСТВО ПОЛЬЗОВАТЕЛЯ Краткая инструкция**

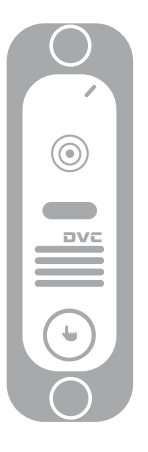

# **К сведению**

- \* Для уточнения любых сведений, содержащихся <sup>в</sup> настоящем руководстве, следует обращаться <sup>к</sup> изготовителю.
- \* Полная инструкция находится на прилагаемом компакт-диске.

MC-1067(A-2)

. The contract of the contract of the contract of the contract of the contract of the contract of the contract of the contract of the contract of the contract of the contract of the contract of the contract of the contrac

### **1 Правила техники безопасности**

- ※Изучите инструкции <sup>и</sup> сохраните их <sup>в</sup> надежном месте – они пригодятся Вам <sup>в</sup> будущем.
- ※Все работы по установке оборудования должны выполнять квалифицированные специалисты.
- ※ Не используйте изделие <sup>в</sup> условиях несоответствия заявленным требованиям <sup>к</sup> параметрам сети питания, диапазону рабочих температур <sup>и</sup> относительной влажности.
- ※ Необходимо надежно закрепить изделие на вертикальной поверхности (стене/двери), не подвергаемой сильным вибрациям <sup>и</sup>/или ударам.
- ※ Не рекомендуется устанавливать изделие вблизи источников тепла, <sup>в</sup> том числе батарей отопления, обогревателей <sup>и</sup> печей.
- ※ Установка изделия <sup>в</sup> непосредственной близости от других электронных устройств, <sup>в</sup> том числе радиоприемников, усилителей, телевизоров допускается только при условии, что температура воздуха около изделия будет оставаться <sup>в</sup> допустимых пределах.
- ※ Оборудование требует осторожного обращения. Следует предохранять изделие от механических ударов и вибрации, так как это может привести <sup>к</sup> его повреждению.
- ※ Если место, выбранное для установки вызывной панели/звонка, подвержено воздействию прямых солнечных лучей, дождя, снега или брызг воды от дождевальных установок, то необходимо предусмотреть специальные меры по защите изделий от негативных погодных воздействий.
- ※ При удалении загрязнений <sup>с</sup> корпуса устройства не рекомендуется использовать агрессивные или абразивные чистящие вещества.

Трудноудаляемые загрязнения рекомендуется аккуратно обработать влажной салфеткой, смоченной <sup>в</sup> мягкодействующем моющем средстве.

※ Не следует подавать чрезмерно большую нагрузку на сетевые розетки <sup>и</sup>/или удлинители, так как это может привести <sup>к</sup> возникновению пожара <sup>и</sup>/или <sup>к</sup> поражению электрическим током. Запрещается распространять, копировать, дезассемблировать, перекомпилировать, выполнять обратное декодирование, <sup>а</sup> также экспортировать программное обеспечение, предоставляемое <sup>в</sup> комплекте <sup>с</sup> настоящим изделием, <sup>в</sup> нарушение действующего законодательства <sup>в</sup> области экспортного контроля.

#### **2 Описание изделия**

**2.1 Внешний вид <sup>и</sup> элементы (реальное изделие может отличаться от представленной модели)** 

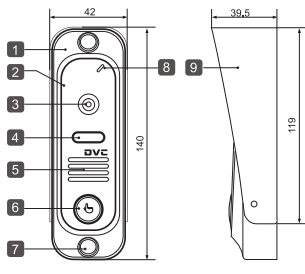

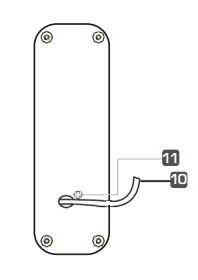

(ед. изм.: мм)

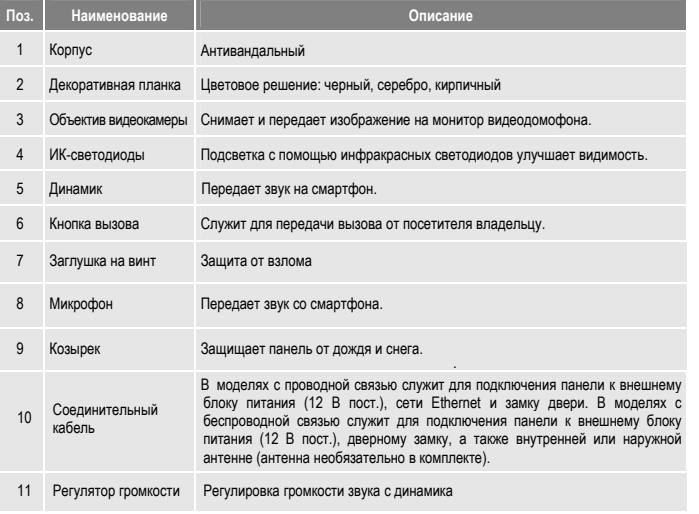

#### **2.3 Комплект поставки изделия**

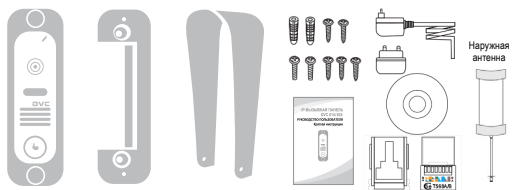

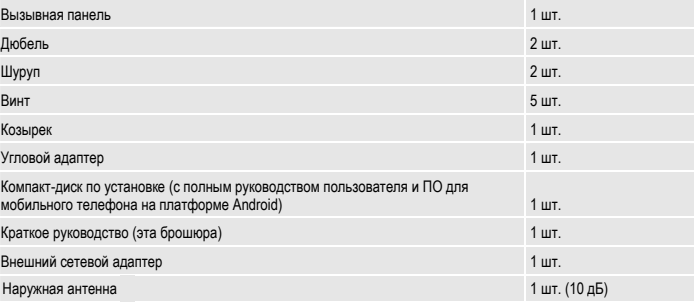

#### **2.4 Схема подключения изделия**

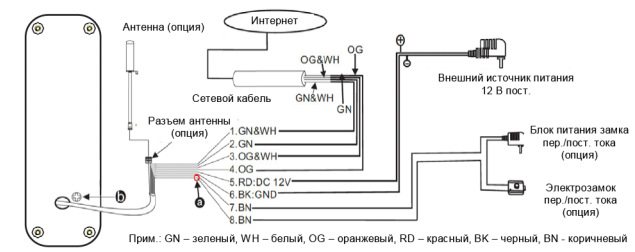

# **Маркировка проводов кабеля:**

1. (зеленый+белый): К зелено-белому проводу сетевого кабеля

2. (зеленый): К зеленому проводу сетевого кабеля

3. (оранжевый+белый): : К оранжево-белому проводу сетевого кабеля

4. (оранжевый): К оранжевому проводу сетевого кабеля

- 5. (красный): 12 В пост.
- 6. (черный): земля

7/8. (коричневый): К дверному замку.

#### **2.2 Технические характеристики**

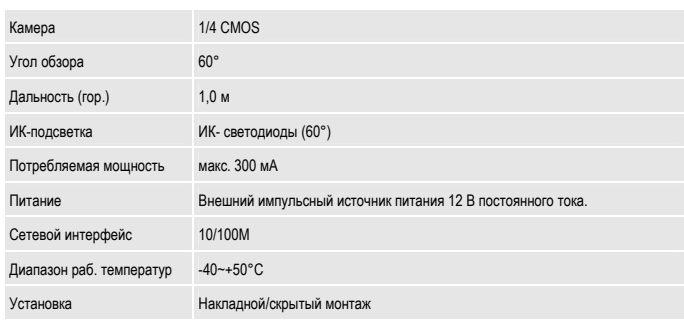

#### **Сухой контакт.**

В стандартной комплектации система поддерживает замки <sup>с</sup> нормально-открытым режимом отпирания двери. Это означает, что обычно управляющий контакт (с маркировкой ®) разомкнут, а замок постоянно находится в закрытом состоянии. При нажатии отпирающей кнопки контакт замыкается, <sup>а</sup> замок открывается.

#### **Как увеличить громкость динамика:**

На задней стороне вызывной панели расположен регулятор ❤ (с маркировкой ♥), поворотом которого можно увеличить/уменьшить громкость звука <sup>в</sup> динамике.

#### **2.5 Порядок установки**

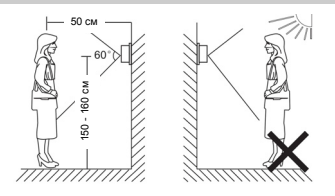

# **ПРИМЕЧАНИЯ.**

- \* Не рекомендуется устанавливать изделие <sup>в</sup> зоне воздействия сильных электромагнитных полей (<sup>в</sup> том числе вблизи асинхронных электродвигателей <sup>и</sup> лебедок).
- \* Техническое обслуживание изделия должны выполнять квалифицированные специалисты.
- \* Во избежание повреждения внутренних электронных схем следует защищать изделие от сильных механических ударов, вибраций <sup>и</sup> толчков.
- Камеру не следует направлять на солнце или другие источники направленного света.
- Изделие следует предохранять от негативного воздействия окружающей среды, в том числе прямых солнечных лучей, дождевых капель, перегрева, сырости, пыли <sup>и</sup> химически агрессивных веществ.
- Выберите наиболее удобное положение для установки панели, так чтобы она находилась на уровне глаз пользователя.
- Перед началом установки выключите электропитание.
- \* Во избежание наведения внешних помех рекомендуется устанавливать изделие на расстоянии не менее 30 см от блока питания переменного тока.
- Следует предохранять изделие от воздействия воды и электромагнитных полей.

Дверной блок устанавливают на стену возле двери или на неподвижную створку двухстворчатой двери при условии отсутствия сильных вибраций створки.

#### **Порядок монтажа:**

1. Выбрать наиболее подходящее место для установки панели, расположенное на уровне глаз пользователя. Наметить и просверлить два отверстия диаметром 5 мм.

**Схема монтажа**

⊚

- 2. Подсоединить провода дверного блока к кабелю монитора.
- 3. Прикрепить дверной блок к стене двумя винтми (прилагаются).
- 4. Закрыть головки винтов заглушками для зашиты от взлома.

# **3 Подключение устройства к проводной или беспроводной сети (опция)**

- **A. Подключение <sup>к</sup> вызывной панели по сетевому кабелю:**
- 1. Присоединить сетевой кабель <sup>к</sup> панели согласно схеме подключения изделия, приведенной <sup>в</sup> разделе 2.4.
- 2. Присоединить сетевой адаптер <sup>к</sup> разъему питания на корпусе панели <sup>и</sup> включить питание.
- 3. Дождаться звукового сигнала, означающего окончание загрузки системы.
	- **Рис. 1 проводная схема подключения <sup>к</sup> сети.**

 $\frac{4}{5}$ 

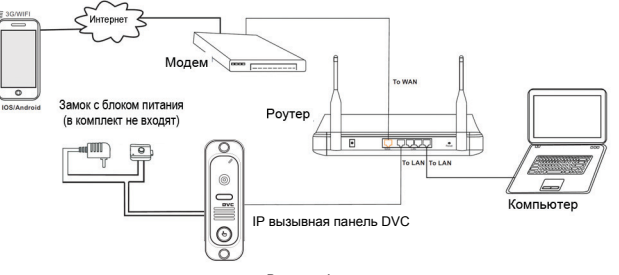

#### **Рисунок 1**

#### **B. Кроме того, устройство <sup>с</sup> функцией WI-FI может работать <sup>в</sup> беспроводных сетях WI-FI.**

1. Если <sup>к</sup> вызывной панели присоединен сетевой кабель, параметры WI-FI можно настроить <sup>в</sup> веб-браузере, более подробную информацию смотрите <sup>в</sup> разделе "**Сеть WI-FI (опция)**" <sup>в</sup> полной версии руководства пользователя на прилагаемом компакт-диске. Схема подключения <sup>к</sup> сети приведена выше на **рис. 1**.

2. Если присоединение сетевого кабеля <sup>к</sup> устройству нежелательно, следует использовать беспроводной роутер и смартфон или планшет на платформе iOS или Android. Параметры WI-FI можно настроить со смартфона или планшета на платформе iOS или Android, смотрите раздел "**Функция ПО AP**" <sup>в</sup> полной версии руководства пользователя на прилагаемом компакт-диске.

#### **Рис. 2 – беспроводная схема подключения <sup>к</sup> сети.**

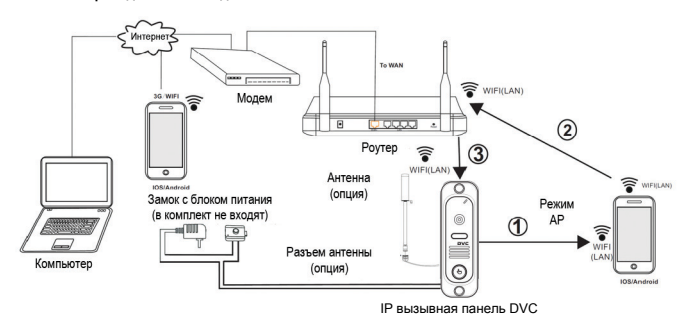

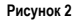

## **4 Обзор ПО для мобильных телефонов**

Вызывная панель для IP-видеодомофона данной модели может передавать аудио <sup>и</sup> видеоданные <sup>в</sup> режиме реального времени на смартфоны <sup>и</sup> планшеты на платформе iOS или Android <sup>с</sup> помощью приложения MobileEyeDoor+, <sup>с</sup> поддержкой технологии P2P. При поступлении вызова <sup>с</sup> панели домофона на телефон владельца немедленно поступает уведомление, сигнал вызова передается на телефон, <sup>и</sup> после подтверждения владелец получает доступ <sup>к</sup> "живому видео". Устройство <sup>с</sup> функцией WI-FI может работать <sup>в</sup> беспроводных сетях WI-FI. Устройство <sup>с</sup> функцией подключения <sup>к</sup> проводной сети может работать <sup>в</sup> проводных сетях.

#### **A. Проводное подключение <sup>к</sup> сети**

- **Шаг 1.** Скачайте из Play Store приложение MobileEyeDoor+ для смартфонов/планшетов на платформе Android или iPhone/iPad на платформе iOS.
- **Шаг 2.** Присоединить вызывную панель сетевым кабелем <sup>к</sup> беспроводному роутеру, как показано на рис. 1 в разделе 3 "Подключение устройства", <sup>и</sup> через WI-FI подключить <sup>к</sup> этому роутеру телефон/планшет пользователя.
- **Шаг 3.** Запустить приложение MobileEyeDoor+. Нажать для добавления нового устройства, нажать (Добавить устройство), выбрать тип подключения. Предусмотрено три способа добавления устройства: QR Code Scan (Сканировать QR-код), Manual (Добавить вручную) и LAN Search (Поиск в LAN).
- **Шаг 4.** Заполнить необходимые поля. По умолчанию используется учётная запись "**Admin**" <sup>и</sup> пароль "**888888**".
- **Шаг 5.** После добавления устройства оно появится на главном экране. Пользователь может включить оповещение о вызове или не включать его.
- **Шаг 6.** Теперь пользователь может удаленно вести наблюдение, общаться, сохранять отдельные кадры <sup>и</sup> вести запись на свой планшет или смартфон <sup>с</sup> помощью приложения MobileEyeDoor+.

**На приведенной ниже схеме показано, как подключить монитор <sup>к</sup> iPhone на платформе iOS. Подключение <sup>к</sup> мобильным устройствам на платформе Android выполняется аналогично.**

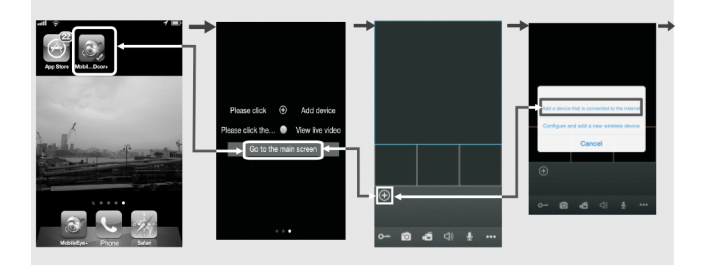

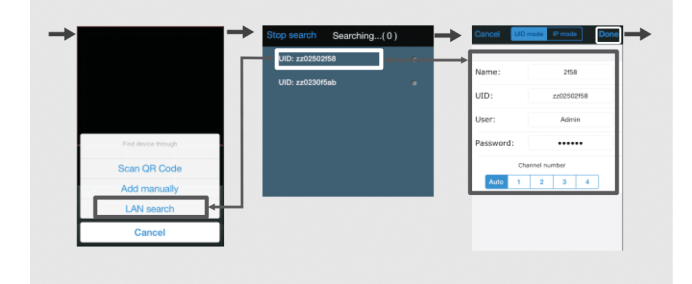

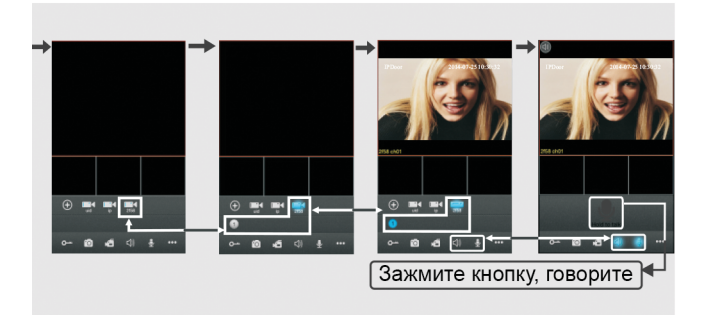

#### **B. Беспроводное подключение**

- **Шаг 1.** Скачайте из Play Store приложение MobileEyeDoor+ для смартфонов/планшетов на платформе Android или iPhone/iPad на платформе iOS.
- **Шаг 2.** Клик по иконке приложения "MobileEyeDoor+", чтобы запустить его, клик на значок "Добавить" , **затем выбрать** "Configure and add a new wireless" для добавления нового беспроводного устройства.
- **Шаг 3.** Зажать кнопку вызова (Call) на вызывной панели, не отпускать до появления звукового сигнала, затем отпустить кнопку. Повторить данную операцию дважды. В третий раз не отпускать кнопку до появления более длительного звукового сигнала, затем отпустить, устройство перезагрузится автоматически и перейдет в режим АР. Об этом сообщит еще один звуковой сигнал. В режиме АР устройство будет постоянно издавать звуковой сигнал.
- **Шаг 4.** Войти <sup>в</sup> настройки WI-FI на мобильном устройстве, выбрать пункт **Go to Wi-Fi settings to connect to device**(Перейти в настройки Wi-Fi для подключения к устройству) для просмотра доступных сетей. В списке сетей должен появиться UID номер устройства (UID номер указан на вызывной панели). Выбрать эту сеть <sup>и</sup> подключиться <sup>к</sup> ней. В случае успешного подключения мобильное устройство будет напрямую подключено <sup>к</sup> монитору (как показано ниже).
- **Шаг 5.** Вернуться <sup>в</sup> настройки WI-FI <sup>и</sup> перейти "Далее". В новом окне будет отображаться список доступных беспроводных роутеров. Выбрать нужный пункт <sup>и</sup> нажать. Если на беспроводном роутере установлен пароль, появится всплывающее окно для ввода пароля роутера. Ввести действующий пароль <sup>и</sup> нажать OK. После автоматической перезагрузки <sup>и</sup> подключения монитора <sup>к</sup> роутеру раздастся звуковой сигнал.
- **Шаг 6.** Выбрать пункт "Next Step" (Следующий шаг) для добавления нового монитора. Указать необходимые данные <sup>в</sup> соответствующих полях. По умолчанию используется учётная запись "**Admin**" и пароль "**888888**".
- **Шаг 7.** Вернуться <sup>в</sup> настройки сети WLAN на мобильном устройстве <sup>и</sup> выбрать беспроводный роутер, к которому подключена панель.
- **Шаг 8.** Теперь пользователь может удаленно вести наблюдение, общаться, сохранять отдельные кадры <sup>и</sup> вести запись на свой планшет или смартфон <sup>с</sup> помощью приложения MobileEyeDoor+.

#### **Примечания.**

- 1). В режиме АР устройство будет постоянно издавать звуковой сигнал.
- 2). Если монитор перешел <sup>в</sup> режим АР, но беспроводная функция не активизирована через приложение MobileEyeDoor+ на телефоне, или пользователь не выполняет никаких действий <sup>с</sup> устройством, то через 10 минут монитор автоматически выйдет из режима АР <sup>и</sup> вернется <sup>в</sup> предыдущий режим подключения.
- 3). Если при работе устройства <sup>в</sup> режиме AP нажать кнопку вызова (Call) <sup>и</sup> не отпускать ее, пока не раздастся звуковой сигнал, то это приведет <sup>к</sup> автоматической перезагрузке устройства <sup>и</sup> возврату его <sup>в</sup> предыдущий режим подключения.
- 4). Чтобы подключить устройство <sup>к</sup> сети WI-FI, следует выполнить настройку параметров WI-FI <sup>и</sup> после автоматической перезагрузки монитора отсоединить сетевой кабель Ethernet. Если кабель не будет отсоединен, монитор будет работать через проводное подключение.
- 5). После перехода монитора <sup>в</sup> режим AP через меню настройки WI-FI мобильное устройство <sup>с</sup> Android может подключиться <sup>к</sup> WI-FI монитора автоматически, необходимо подождать некоторое время. Для iOS требуется подключение <sup>к</sup> WI-FI вручную.

**На приведенной ниже схеме показано, как подключить монитор <sup>к</sup> смартфону на платформе Android. Подключение <sup>к</sup> iPhone/iPad на платформе iOS выполняется аналогично.** 

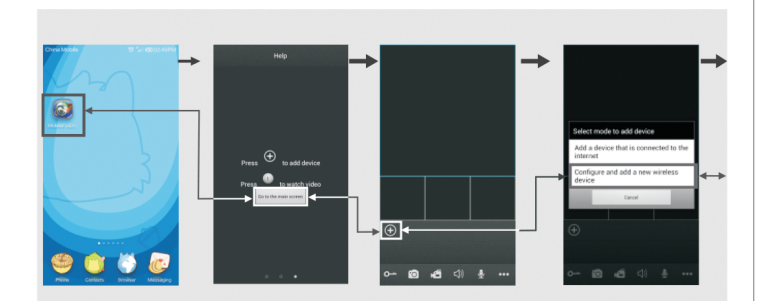

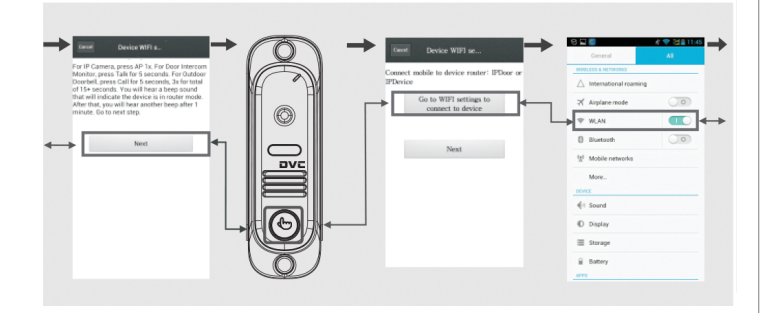

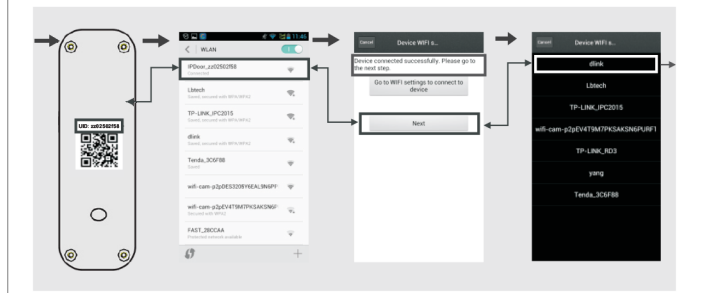

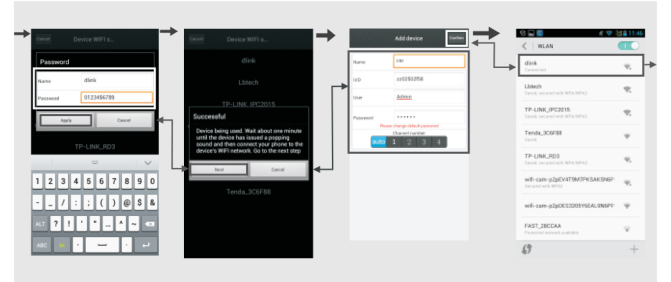

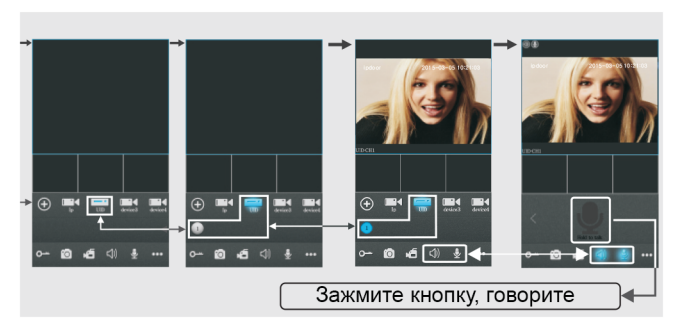

#### **C. Включение функции оповещения <sup>о</sup> вызове**

Для того чтобы автоматически получать оповещения <sup>о</sup> вызовах <sup>с</sup> монитора видеодомофона на мобильное устройство, предусмотрена функция "Push Video" или "**Alarm Setting**" (Настройка тревог). Если выбрано **On** или **Open**, то функция оповещения <sup>о</sup> вызове для текущего устройства включена.

Использование функции оповещения <sup>о</sup> вызове возможно только при условии, что мобильное устройство <sup>и</sup> вызывная панель домофона подключены <sup>к</sup> сети интернет.

#### **Примечания.**

- 1) Для обеспечения эффективной работы функции оповещения необходимо указать <sup>в</sup> параметрах устройства номер UID.
- 2) Если функция "Push Video" или "Alarm Setting" <sup>в</sup> мобильном приложении включена, то при нажатии на кнопку вызова на вызывной панели оповещающее сообщение передается на телефон (смотрите ниже). Пользователь телефона может использовать список тревог для просмотра видео <sup>с</sup> этого канала <sup>в</sup> реальном времени или отпирания замка на определенной двери.

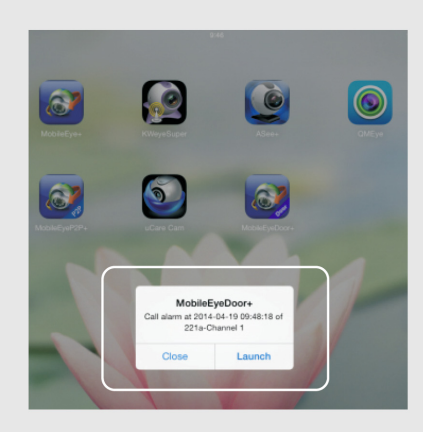

3) В телефонах на платформе iOS необходимо перейти <sup>в</sup> меню Settings (Настройки) ( Notification Center (Центр уведомлений), выбрать пункт MobileEyeDoor+ <sup>и</sup> убедиться, что функция "Badge APP Icon, Sounds, Shown in Notification Center" включена. Кроме того, должна быть включена функция "Shown on Lock Screen" (Отображение на заблокированном экране).

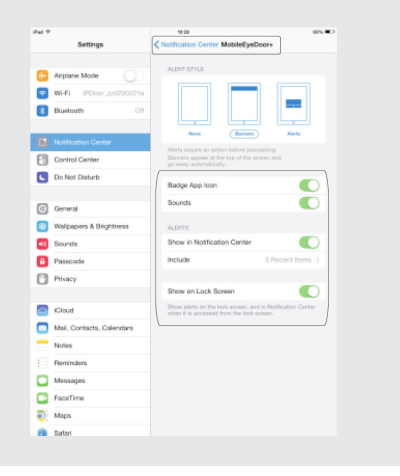

Более подробная информация изложена <sup>в</sup> полной версии руководства пользователя на прилагаемом компактдиске.